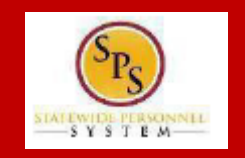

### **PROCESS STEPS:**

**The example used in the guide is an Employee:** Birth/Adoption. BEFORE starting the steps in this Quick Reference Guide, you needed to complete the Initiate Life Event Quick Reference Guide steps.

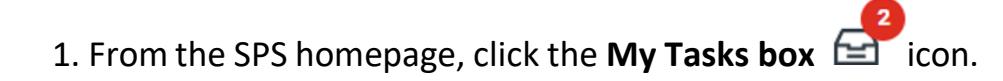

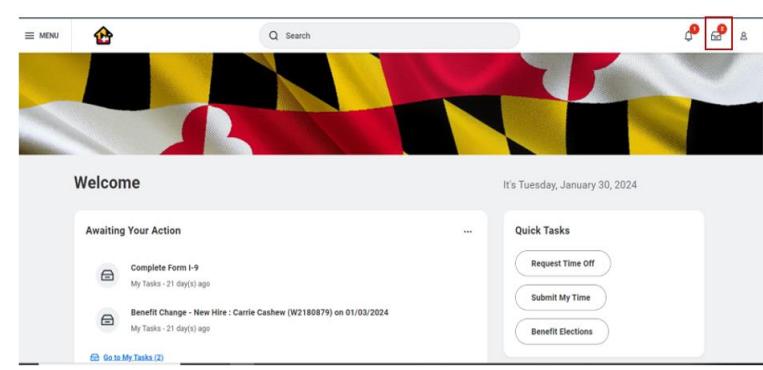

2. View to ensure the Employee: Birth/Adoption event is selected and then click the double arrows to expand the screen.

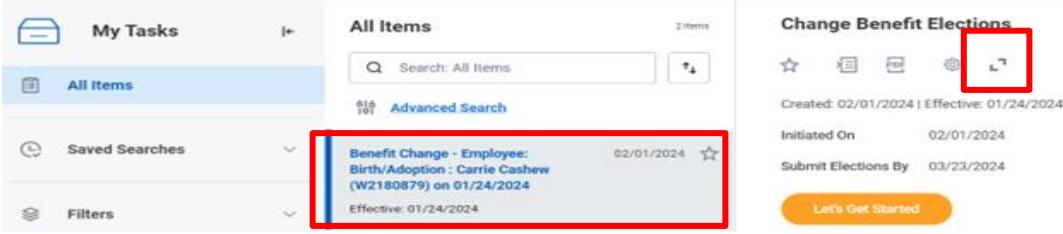

**In** 

a T

3. On the Change Benefit Elections page, benefits that have been elected are indicated with a **BLUE Elect radio button**, Benefits that have been waived are indicated with a **BLUE Waived radio button**.

4. **For each benefit plan you choose to enroll in**, **click the Elect radio button next to the plan. Click "Confirm and Continue"**

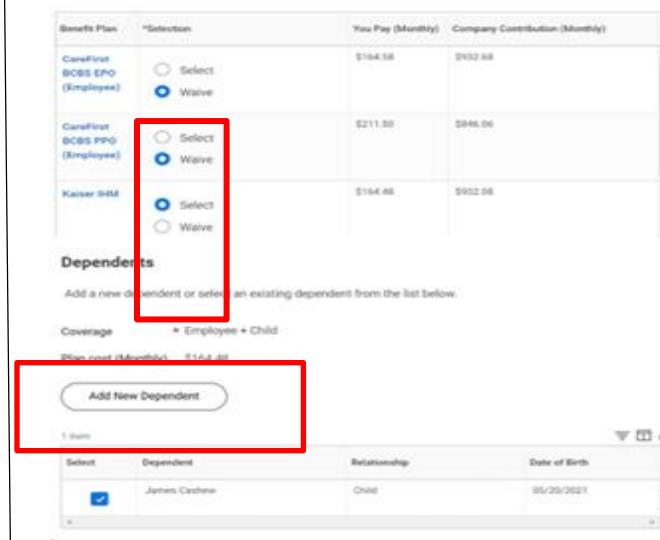

- . To enroll in a plan, click the "Select" button to the left of the plan name. Click "Walve" to OVE COVEDADE.
- . Click Confirm and Continue to advance to the Dependent(s) Page, click "Add New Dependent" to add someone new that is not listed on your Dependent Page. Note: You will not see the Dependent Page if you "Waived" coverage, but you must click "Confirm and Continue" to advance.
- After selecting "Add New Dependent" you will see a screen that shows the required supporting documentation for each dependent type, click "OK" Supporting Documentation for each new de pendent added will be uploaded on the final page of the enrollment prior to submitting. Your corr erage will not go into effect if the required supporting documentation is not received.
- · Setup a new dependent only once. Once complete, this dependent will be added to the Dependent Page and can be accessed under each category/plan type.
- . Check or Uncheck the box to the left of each dependent's name. A check indicates coverage in that plan. No check indicates no coverage in that plan.
- . Click the Save button to proceed through the remaining category/plan 'tiles'

#### $~\cdot~$  Health Care Instructions

Provider Website - www.my.kp.org/maryland

**General Instructions** 

General Instructions

- . To enroll in a plan, click the "Select" button to the left of the plan name. Click "Walve" to drop/remove.coverage.
- . Click Confirm and Continue to advance to the Dependent(s) Page, click "Add New Dependent" to add someone new that is not listed on your Dependent Page. Note: You will not see the Dependent Page If you "Waived" coverage, but you must click "Confirm and Continue" to advance.
- . After selecting "Add New Dependent" you will see a screen that shows the required supporting documentation for each dependent type, click "OK" Supporting Documentation for each new de pendent added will be uploaded on the final page of the enrollment prior to submitting. Your corerage will not go into effect if the required supporting documentation is not received.
- Setup a new dependent only once. Once complete, this dependent will be added to the Dependent Page and can be accessed under each category/plan type.
- Check or Uncheck the box to the left of each dependent's name. A check indicates coverage in that plan. No check indicates no coverage in that plan.
- Click the Save button to proceed through the remaining category/plan "tiles"

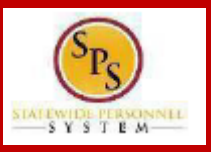

#### **PROCESS STEPS:**

- 5. Verify the dependent names that appear on the next screen are correct. Only the dependent names that appear in this column are enrolled in the selected coverage.
- 6. If a dependent name does not appear that you want enrolled you must add the dependent to the coverage.

7. If you wish to add a dependent to coverage, go to the **Enroll Dependents column** on the desired coverage and click on the 3 bars on the right-hand side of the field.

*Please note that a birth/adoption is a new dependent and you MUST add them into the system and add them to the coverage you want them to have.*

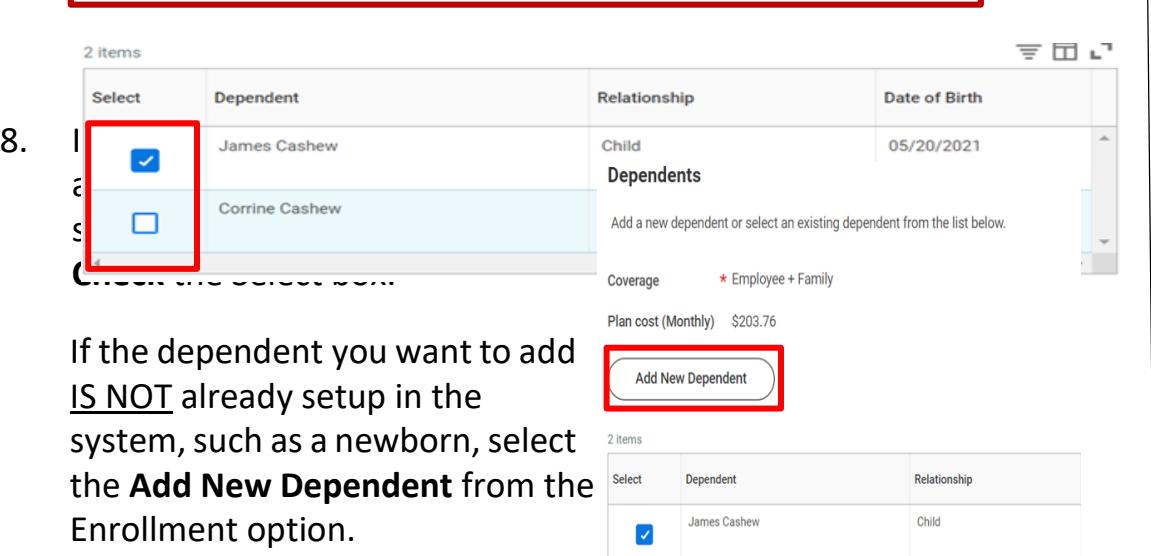

8. After selecting Add New Dependent From Enrollment option you will see a page that details the supporting documentation required for each dependent type.

**Please review this page BEFORE clicking the OK button** to understand the required documentation DBM Employee Benefits Division MUST receive PRIOR to adding a new dependent to coverage.

If you added the documentation when initiating this Life Event you are not required to attach it again. If it is identified on this page that you have not previously attached your documentation, you will be required to attach it **PRIOR to submitting these election changes**.

Add My Dependent From Enrollment Carrie Cashew (W2180879) ...

During a qualifying life event or Open Enrollment you have the ability to add dependents to medical, dental, prescription, life insurance and/or AD&D coverage

Translation of Non-English Documentation:

If you submit dependent documentation that is written in a language other than English, it must be translated by an official translator - someone other than you or your dependent(s). Generally, an official translator can be found at any college or university. The translation of each document must be signed by the translator and notarized DEPENDENT RELATIONSHIP = SPOUSE:

Eligibility Criteria (Spouse)

. Lawfully married to an employee or retired employee as recognized by the laws of the State of Maryland or in a jurisdiction where such marriage is legal

**Required Documentation (Spouse)** 

- . Official State marriage certificate (must be a certified copy and dated by the appropriate State or County official, such as the Clerk of Court)
	- . From the court in the County or City in which the marriage took place; or
	- + From the Maryland Division of Vital Records for marriages that occurred at least six months prior to enrollment; or
	- + From the Department of Health and Mental Hygiene (DHMH) website: www.dhmh.maryland.gov (Click Online Services) -

also www.vitalchek.com DEPENDENT RELATIONSHIP = CHILDREN (Biological Child, Adopted Child or Step-child);

Eligibility Criteria (Children)

Cancel

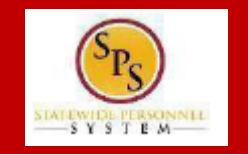

### **PROCESS STEPS:**

Add My Dependent From Enrollment ##

9. **Complete the Add My Dependent information by entering information for all of the fields with a RED \* next to them.**

First **enter the First Name, Last Name, Relationship, Date of Birth and Gender** of the new dependent.

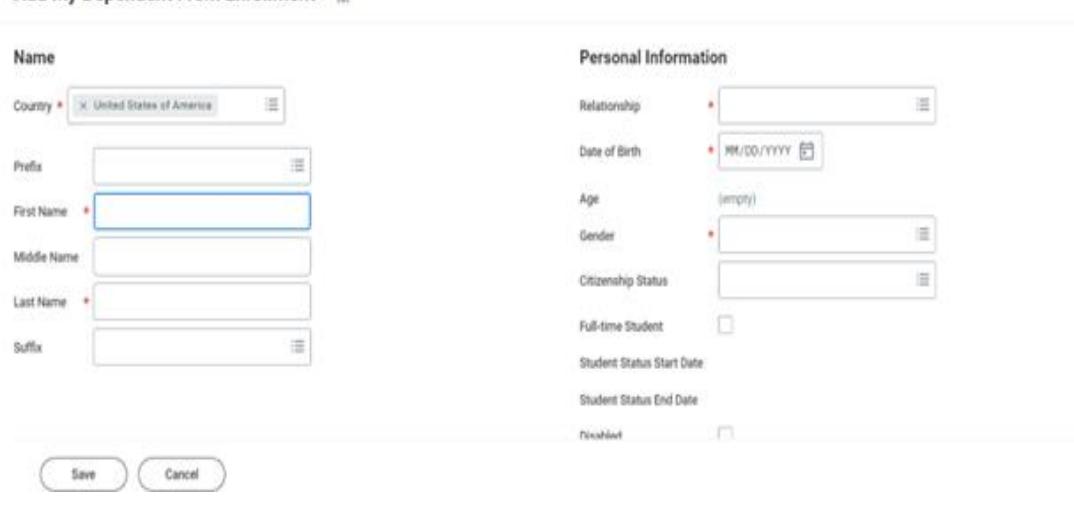

10. Scroll down the page to **complete the National ID** by clicking the ADD button.

If the dependent does not have a SSN or ITIN National ID do not click the ADD button.

#### **National IDs**

Click the Add button to enter one or more National Identifiers for this dependent.

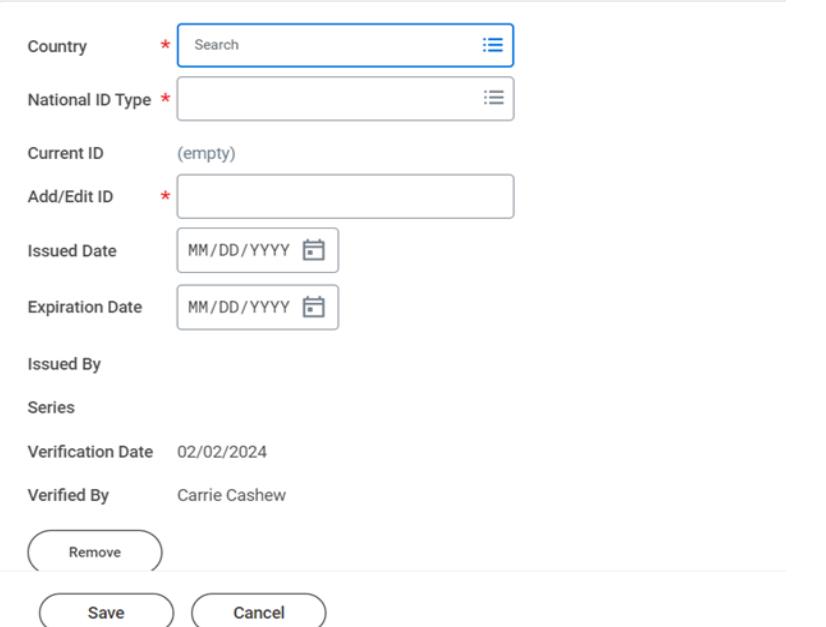

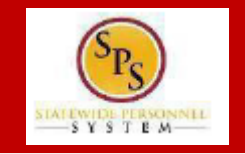

 $-$ 

#### **PROCESS STEPS:**

11. Scroll down the page to **complete the Address information**.

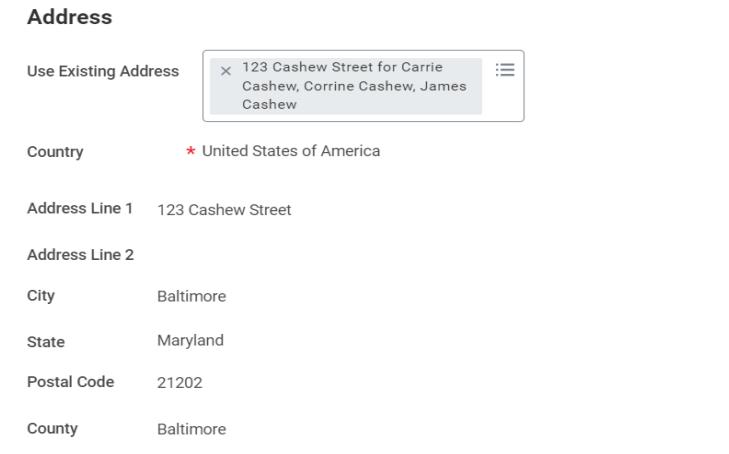

12. Click the **Save** button to continue.

Cancel

13. You will be returned to the elections page where you will see your new dependent has been added to the coverage selected. Click Save.

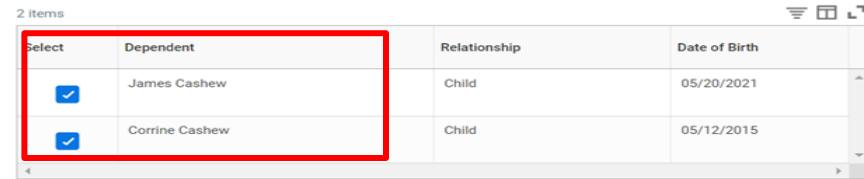

14. Once a dependent is added to a plan, they will now appear in your **Existing Dependents**list and DO NOT NEED to be added again. Add the dependent to other coverage by clicking the Select check box next to the dependent name.

### **Dependents**

Add a new dependent or select an existing dependent from the list below. \* Employee Coverage Plan cost (Monthly) \$13.56 Add New Dependent

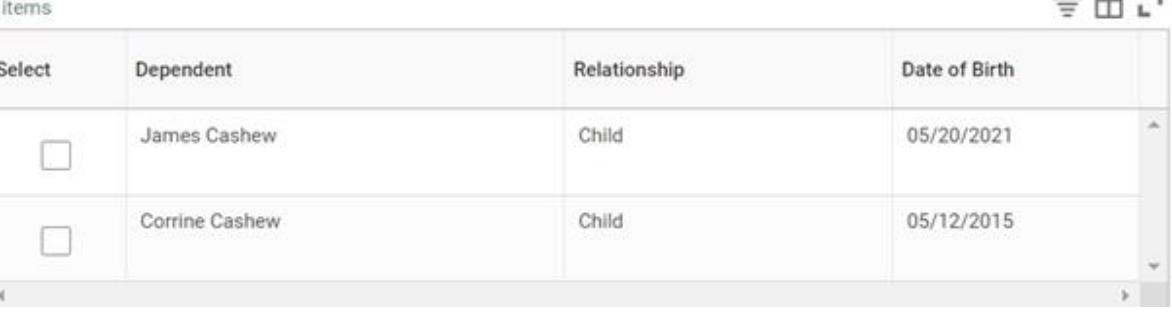

Save

Departure Coolel Consider Number of Box

### **PROCESS STEPS:**

you will receive a screen requiring you to either complete the ID or complete a reason why you do not have an ID. 15. If you added a new dependent and did not complete a National ID,

> You have dependents covered under your health care plan without a Social Security Number. Enter their Social Security Number (SSN) or Reason SSN is Not Available if you don't have access to their number at this time.

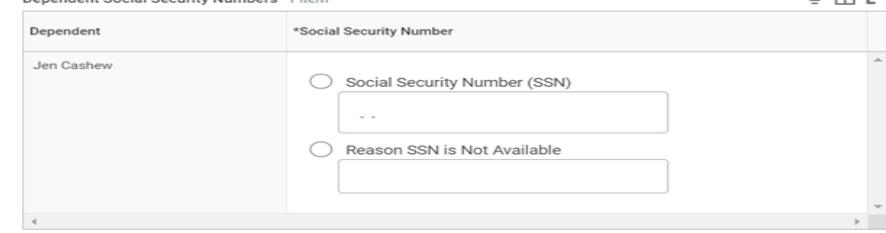

16. Complete any other election changes, as desired.

17. Click Save. Click the Manage or Enroll button of the Health Care Account to continue making election choices.

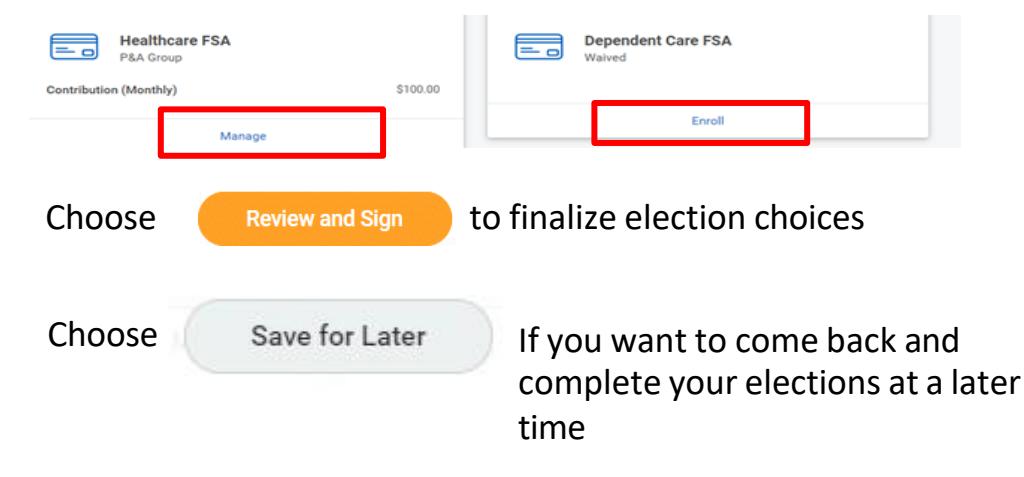

18. The last page is the **Benefit Elections Review page**. Review the elections to

Choose to return to elections made on an earlier page

ensure all are correct and each election reflects the correct dependents.

#### **View Summary**

 $= 5.1$ 

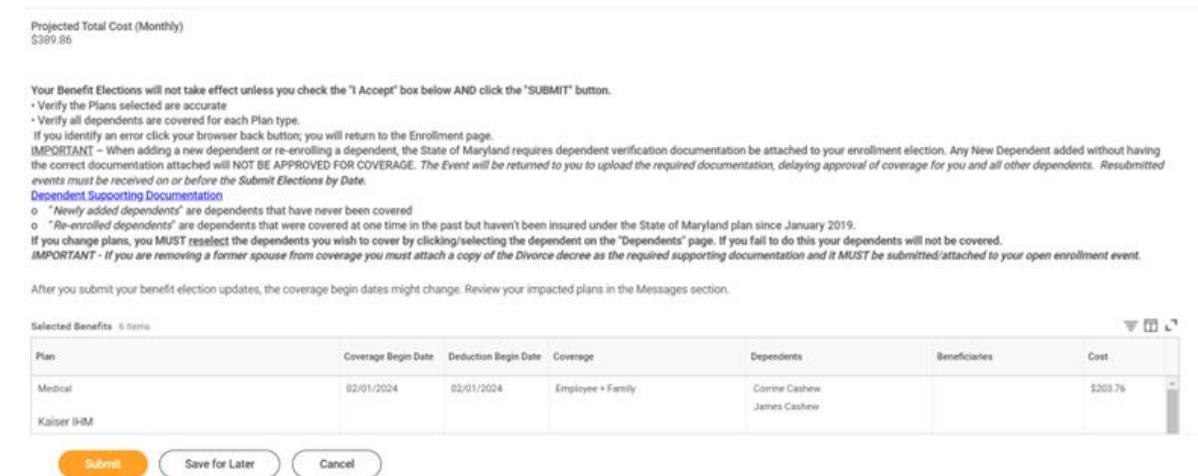

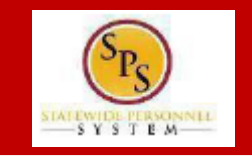

### **PROCESS STEPS:**

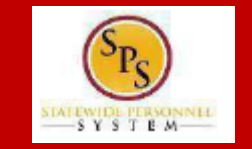

19. Scroll down to the **Attachments section**. This is where you MUST attach any required dependent documentation using either the **Drop files here** option or the **Select files** button.

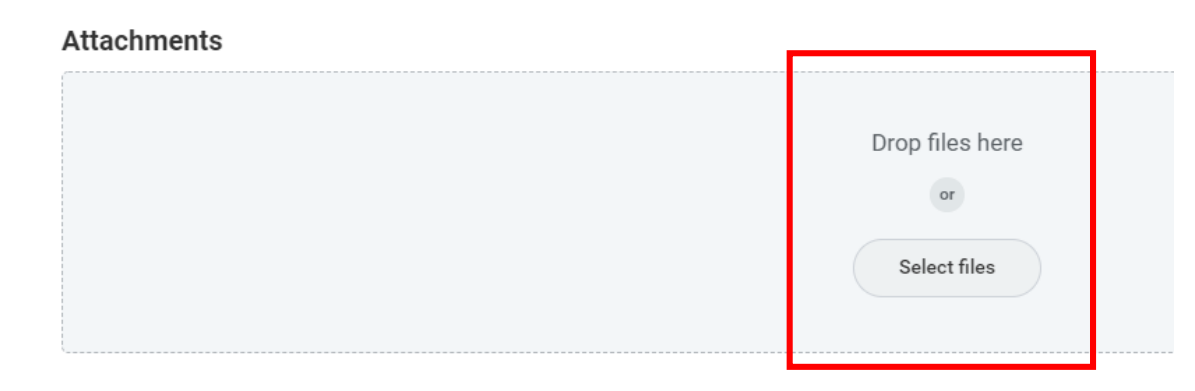

You may review the required supporting documentation again either on the **SPS Benefits Help Center** or from the **Benefits icon** on the SPS Homepage.

20. Scroll down to the **Electronic Signature section**. Read the **Electronic Signature text** and click the **I Accept** box.

21. Click the **Submit** button. Click the View Benefit Statement button to review

View 2024 Benefits Statement

and an option to print.

22. On the **Submit Election Confirmation**  page you have the option to print a copy of the election change using the **Print** button.

Print

The event has now been submitted to DBM Employee Benefits Division (EBD) for review. The election change will not go into effect until DBM EBD approves the election change. The employee will receive a SPS and email notification once the event is approved if you have a work and/or personal email address in SPS.

If during review EBD identifies missing supporting documentation or any other issues they will return the event to the employee. The employee will be notified via SPS and email notification if you have a work and/or personal email address in SPS.